# $\blacksquare$  OSHKOSH $\spadesuit$

#### **Avisos Anticipados de Embarque (ASN)**

#### **Instrucciones**

Los usuarios harán referencia a esta Guia de trabajo para crear, editar, y ver los Avisos anticipados de envío o embarque **(ASN)** que se enviarán a Oshkosh

 $\bullet$  OSHKOSH 1. En la pestaña del menú, ve a **SCM >**  谷 **Órdenes de compra > Lista de**  Supplier Portal Dashboard  $\epsilon$ **disposición** Home  $\blacksquare$ **BLACKBOARD**  $\cdot$ 宜 **SCM** Purchase orders Purchase Orders **Order List** ы. ASN **Position List** ø **Disposition List** 2. La Lista de trabajo: Página de Pedidos muestra líneas que se utilizan para crear ASNs. Para incluir una línea de orden de compra confirmada (disposición) al ASN, da click en  $\vee$ . Los proveedores también **O** OSHKOSH  $\bullet$   $\bullet$  $\bullet$ pueden editar y abrir la disposición. Work List: Orders  $+ 0 7 0 2$ • Da click en el icono  $\mathscr P$  para  $\epsilon$ editar la cantidad abierta de la ng 1-18 of 18 (1 selected) |  $_{40}$   $^{\circ}$  $\blacksquare$ S Or Po Sc Delivery date Ma Material Ou On Unit Delivery address  $Ina$ disposición.  $\bullet$ Cor 271016 1 1 10/25/2021 126000 SCR, FLG, HEX 4.00 4.00 **OSHKOSH CORPORATION** • Para ver los detalles del pedido,  $\sqrt{2}$ □ Par 271016 1 1 10/29/2021 124225 SPRING ASS\ 2.00 0.00 EA 0SHKOSH CORPORATION da click en el icono <sup>o</sup> para abrir 昼  $\Box$  Par 271016 1 2 11/01/2021 OSHKOSH CORPORATION la orden de compra en una ы. □ Cor 271016 1 1 11/15/2021 126000: ELECTRONIC 10.00... 10.00... nueva pestaña  $\Box$  Cor 271016 1 2 11/22/2021 126000: ELECTRONIC 3.00 3.00 • Para agregar líneas  $\Box$  Cor 271017 1 1 11/18/2021 126000: ELECTRONIC 10.00... 10.00... seleccionadas a un ASN, da click en el icono  $\pm$  en el nivel de línea o en la esquina superior Create delivery note  $\mathbf{x}$ derecha. 3. Nota: la dirección de entrega, las Are you sure that you want to create a delivery note? instrucciones de envío y los Incoterms deben ser los mismos para poder incluir Cancel varias disposiciones en el mismo ASN. El estado de cada disposición incluida debe ser "**Confirmado**". 4. Aparecerá un pop-up preguntándote si quieres crear una nota de entrega, haz clic en Create

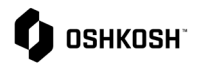

## **Avisos Anticipados de Embarque (ASN)**

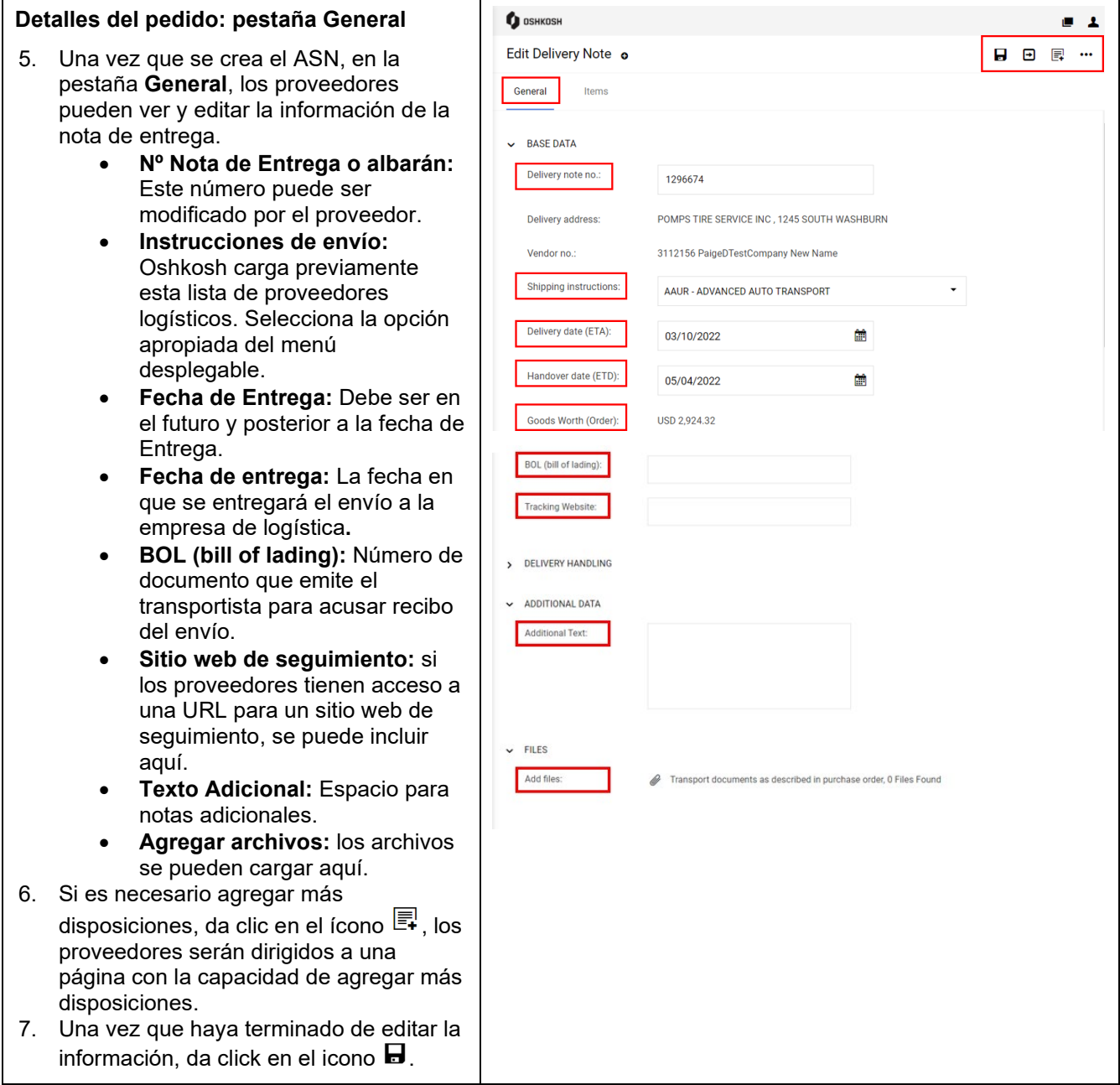

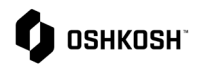

# **Avisos Anticipados de Embarque (ASN)**

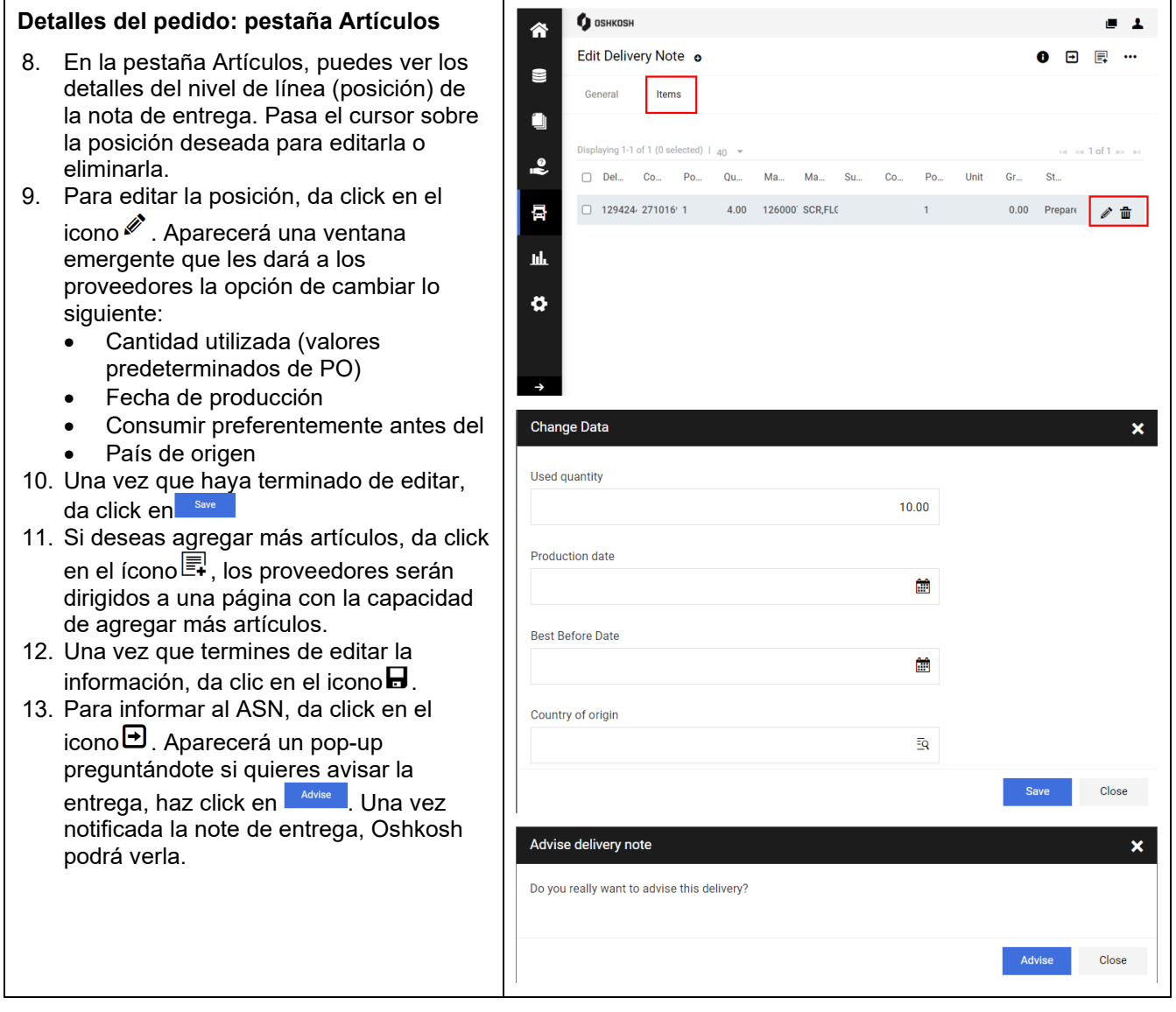

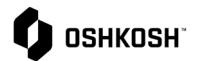

#### 14. Para ver un resumen de todas las notas **O** OSHKOSH 谷 de entrega recomendadas, ve a **SCM > ASN > Notas de entrega Supplier Portal Dashboard recomendadas.**  $\blacksquare$ 15. Para ver los detalles de un ASN, da click Home en el icono <sup>o para abrirlo.</sup> ÿ **BLACKBOARD**  $\cdot$ Title Comment Ē, **SCM** ASN **Purchase Orders** Open ASNs hh ASN **Advised Transports** ¥ **Advised Delivery Notes** ₩ **O** OSHKOSH  $-1$ 舎 Delivery Notes: Advised Head Level +  $\overline{\mathbf{T}}$  **B**  $\bullet$  $g1-6$  of 6 (0 selected) |  $40$  +  $= 101$  and  $= 10$  $\blacksquare$ Delivery \_\_ Status Delivery \_\_ Shipping ... Shipping instr... Delivery .. Plant Tracking. Files  $\ddot{\cdot}$  $\Box$  1294247 Advised OSHKOSH CC AA AAUR - ADVANCEI 11/15/2021...  $\overline{a}$  $\circ$ 급  $1293427$ OSHKOSH CC CE EGLV - Evergreen... 10/07/2021... Advised hk.  $\begin{tabular}{lllllllll} \quad \text{(a) } & \text{(b) } & \text{(c) } & \text{(d) } & \text{(e) } & \text{(f) } & \text{(g) } & \text{(g) } & \text{(h) } & \text{(i) } & \text{(ii) } & \text{(iii) } & \text{(iv) } & \text{(v) } & \text{(v) } & \text{(v) } & \text{(v) } & \text{(v) } & \text{(v) } & \text{(v) } & \text{(v) } & \text{(v) } & \text{(v) } & \text{(v) } & \text{(v) } & \text{(v) } & \text{(v) } & \text{(v) } & \text{(v) } & \text{($ OSHKOSH CC CE □ 1293308 Advised EGLV - Evergreen... 10/01/2021...  $\pmb{\varphi}$ □ 1293308 Advised OSHKOSH CC CE HMES - USF HOLL 10/01/2021...

### **Avisos Anticipados de Embarque (ASN)**